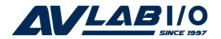

## 2-Port Serial 550-Value Quick Installation Guide

## Introducing the 2-Port Serial 550-Value

The *2-Port Serial 550-Value* provides two 16550 UART serial ports which supports data transfer rates up to 16 Mb/s.

#### **Features and Benefits**

- Adds 2 RS-232 9-pin serial ports to your PCI enabled system
- Compliant with PCI Local Bus Specification, Revision 2.3
- 16C550 UART and supports serial data rate up to 16 Mb/s
- Deep FIFOs enable high serial data throughput and reduce CPU utilization
- Conforms to PCI v2.2 Plug and Play
- Can be installed in 32-/64-bit, 3.3v/5v PCI and PCI-X slots
- Full support for DOS- and Windows-based software

#### **System Requirements**

- Pentium or equivalent computer with an available PCI slot
- Windows<sup>®</sup> 8 (32-/64-bit) / 7 (32-/64-bit) / Vista (32-/64-bit) / XP (32-/64-bit) / Server 2003 & 2008 (32-/64-bit) / Server 2008 R2 / 2000 / ME / 98SE / 98 / 95, DOS

## **Package Contents**

- SIIG 2-Port Serial 550-Value
- Driver CD
- Quick installation guide

## **Board Layout**

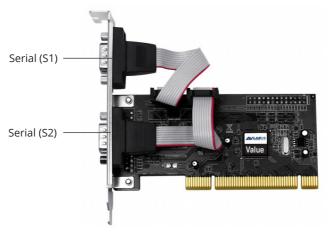

Figure 1: Layout

## **Hardware Installation**

General instructions for installing the card are provided below. Since the design of computer cases and motherboards vary, refer to your computer's reference manual for further information, if needed. Static Electricity Discharge may permanently damage your system. Discharge any static electricity build up in your body by touching your computer case for a few seconds. Avoid any contact with internal parts and handle cards only by their external edges.

1. Turn OFF the power to your computer.

- 2. Unplug the power cord and remove your computer's cover.
- 3. Remove the slot bracket from an available PCI slot.
- 4. Carefully align the card to the selected PCI slot, push the board down firmly, but gently, until it is well seated.
- 5. Replace the slot bracket screw to secure the card.
- 6. Replace the computer cover and reconnect the power cord.

#### **Software Installation**

This section provides the steps on how to install the *2-Port Serial 550-Value* drivers. Please make sure the board is installed before proceeding with the driver installation.

# Windows 8 (32-/64-bit) / 7 (32-/64-bit) / Server 2008 R2

- 1. Install the board and boot up Windows.
- 2. Right click **Computer**, click **Manage**, click **Device Manager**.
- 3. Insert the driver CD. Close the **AutoPlay** box if prompted.
- 4. Right click **PCI Serial Port** listed first, click **Update Driver Software**.
- Click Browse my computer for updated software.
  For 32-bit: Type D:\32bit, click Next.
  (Change D: to match your CD-ROM drive letter)
  For 64-bit: Type D:\64bit, click Next.
  (Change D: to match your CD-ROM drive letter)
- 6. At Windows has successfully updated your driver software, click Close.

- 7. Right click **PCI Serial Port**, click **Update Driver Software**.
- 8. Repeat steps **5** & **6** and restart the computer.

#### Windows Vista (32-bit)

- At the Found New Hardware window, click Locate and install driver software (recommended), click Continue.
- 2. Click I don't have the disc. Show me other options.
- 3. Click Browse my computer for driver software.
- 4. Insert the driver CD.Close the **AutoPlay** box if prompted.
- 5. Type **D:\32bit**, click **Next**. (Change D: to match your CD-ROM drive letter)
- 6. At **The software for this device has been successfully installed**, click **Close** to complete the installation, then restart the computer.

#### Windows Vista (64-bit)

- At the Found New Hardware window, click Locate and install driver software (recommended), click Continue.
- 2. Click **Don't search online**.
- 3. Click I don't have the disc. Show me other options.
- 4. Click **Browse my computer for driver software**.
- 5. Insert the driver CD. Close the **AutoPlay** box if prompted.
- 6. Type **D:\64bit**, click **Next**. (Change **D:** to match your CD-ROM drive letter)
- 7. At **The software for this device has been successfully installed**, click **Close**, then restart the computer.

## Windows XP (32-bit)

- At the Found New Hardware Wizard.
  - <u>For XP SP2 or later</u>: Select **No, not this time**, click **Next**. Select **Install from a list or specific location (Advanced)**, then click **Next**.
  - <u>For XP SP1 or earlier</u>: Select **Install from a list** or specific location (Advanced), then click **Next**.
- Insert the driver CD, check Include this location in the search, uncheck the other box, type D:\32bit, then click Next. (Change D: to match your CD-ROM drive letter)
- 3. Click **Finish** and restart the computer.

#### Windows XP (64-bit)

- At the Found New Hardware Wizard, select No, not this time, click Next.
- 2. Select Install from a list or specific location (Advanced), click Next.
- 3. Insert the driver CD, check Include this location in the search, uncheck the other box, type D:\64bit, click Next. (Change D: to match your CD-ROM drive letter)
- 4. Click **Finish** and restart the computer.

## Windows Server 2003 (32-bit)

1. At the **Found New Hardware Wizard**.

<u>For Server 2003 SP1 or later</u>: Select **No, not this time**, click **Next**. Select **Install from a list or specific location (Advanced)**, then click **Next**.

<u>For Server 2003</u>: Select **Install from a list or specific location (Advanced)**, then click **Next**.

- Insert the driver CD, check Include this location in the search, uncheck the other box, type D:\32bit, then click Next. (Change D: to match your CD-ROM drive letter)
- 3. Click **Finish** and restart Windows to complete the installation.

## Windows Server 2003 (64-bit)

- At the Found New Hardware Wizard, select No, not this time, click Next.
- 2. Select Install from a list or specific location (Advanced), click Next.
- Insert the driver CD, check Include this location in the search, uncheck the other box, type D:\64bit, click Next. (Change D: to match your CD-ROM drive letter)
- 4. Click **Finish** and restart the computer.

#### Windows Server 2008 (32-bit)

- At Found New Hardware window, click Locate and install driver software (recommended).
- 2. Click **Don't search online**.
- 3. Click I don't have the disc. Show me other options.
- 4. Click **Browse my computer for driver software**.
- 5. Insert the driver CD. Type **D:\32bit**, then click **Next**. (Change **D:** to match your CD-ROM drive letter)
- 6. Click **Close** and restart the computer.

#### Windows Server 2008 (64-bit)

 At Found New Hardware window, click Locate and install driver software (recommended).

- 2. Click **Don't search online**.
- 3. Click I don't have the disc. Show me other options.
- 4. Click **Browse my computer for driver software**.
- 5. Insert the driver CD. Type **D:\64bit**, then click **Next**. (Change **D:** to match your CD-ROM drive letter)
- 6. Click **Close** and restart the computer.

#### Windows 2000

- 1. At the Found New Hardware Wizard, click Next.
- 2. Select **Search for a suitable driver for my device (recommended)**, then click **Next**.
- 3. Select **Specify the location**, uncheck the other boxes, then click **Next**.
- 4. Insert the driver CD, type in **D:\2000**, then click **OK**. (Change **D:** to match your CD-ROM drive letter)
- 5. Click **Next**, then **Finish**.
- 6. Restart the computer.

#### **Windows ME**

- At the Add New Hardware Wizard, choose Specify the location of the driver (Advanced), then click Next.
- Check **Specify a location**, uncheck the other box, insert the driver CD, type in **D:\ME**, then click **Next**, **Next**. (Change **D:** to match your CD-ROM drive letter)
- 3. Click **Finish** and restart the computer.

#### Windows 98SE / 98

- 1. At the **Add New Hardware Wizard**, click **Next**.
- 2. Select **Search for the best driver for your device (Recommended)**, then click **Next.**

- 3. Select **Specify a location**, uncheck the other boxes, insert the driver CD, type in **D:\ME**, then click **Next**, **Next**. (Change **D:** to match your CD-ROM drive letter)
- 4. Click **Finish** and restart the computer.

#### Windows 95

- 1. At the **Update Device Driver Wizard**, click **Next**.
- Insert the driver CD. Click Other Locations.
- 3. Type **D:\ME**, click **OK**, then click **Finish**. (Change **D:** to match your CD-ROM drive letter)
- 4. At the **Insert Disk** window, click **OK**. When the **Copying Files** dialog box appears, type in **D:\ ME**, then click **OK** to complete the installation. (Change **D:** to match your CD-ROM drive letter)
- 5. Restart the computer.

#### To Verify Windows Installation

#### Windows 8 (32-/64-bit) / 7 (32-/64-bit) / Server 2008 R2

- 1. Right click **Computer**, click **Manage**, then click **Device Manger**.
- Double click Ports (COM & LPT), two High-Speed PCI Serial Port... should be listed.

#### Windows Vista (32-/64-bit)

- 1. Right click **Computer**, click **Manage**, click **Continue**, then click **Device Manger**.
- Double click Ports (COM & LPT), two High-Speed PCI Serial Port... should be listed.

#### Windows XP (32-/64-bit) / Server 2003 (32-/64-bit) / 2000

1. Right click **My Computer**, click **Manage**, then click **Device Manger**.

Double click Ports (COM & LPT), two High-Speed PCI Serial Port... should be listed.

#### Windows Server 2008 (32-/64-bit)

- 1. Right click **Computer**, click **Manage**, double click **Diagnostics**, click **Device Manager**.
- Double click Ports (COM & LPT), two High-Speed PCI Serial Port... should be listed.

#### Windows ME / 98SE / 98 / 95

- 1. Right click **My Computer**, click **Properties**, click **Device Manager**.
- 2. Double click **Ports (COM & LPT)**, two **M65-PCI Serial Port...** should be listed.

#### DOS

- Insert the driver CD. From the C:\> prompt, type copy D:\dos\\*.\*, and press Enter. (Change D: to match your CD-ROM drive letter)
- 2. Type **edit autoexec.bat**, and press **Enter**.
- 3. Add **C:\Gemdosin.exe -a -r** at the bottom of the **Autoexec.bat** file.
- 4. Go to **File**, save the changes and exit.
- 5. Restart your system for the new setup to take effect.